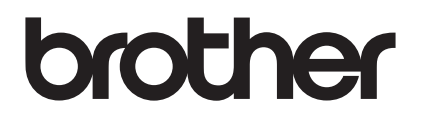

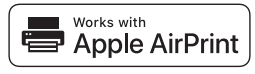

# **AirPrint gør det nemt at udskrive fra en iOS-enhed (iPad, iPhone eller iPod touch).**

# **Du behøver ikke at installere en printerdriver.**

AirPrint, iPad, iPhone, iPod, iPod touch, Macintosh, OS X og Safari er varemærker, der tilhører Apple Inc. og er registreret i USA og andre lande.

# **Driftsmiljø:**

OS X v10.8 eller senere / iOS 7.x eller senere (gå ind på Brother Solutions Center [\(support.brother.com](http://support.brother.com/)) for at se de seneste oplysninger om understøttede operativsystemer). Til betjening af dette AirPrint-kompatible produkt anbefales de nyeste iOS- og macOS-versioner.

# **Sådan udskriver du:**

### l **Udskrivning fra iPad, iPhone og iPod touch**

- 1 Kontroller, at printeren er tændt og forbundet via ad hoc-tilstand, wireless direct eller Wi-Fi-netværksforbindelse.
- 2 Åbn den side, du vil udskrive.
- $\circ$  Tryk på handlingsikonet  $\left[\begin{matrix} 1 \\ 1 \end{matrix}\right]$ .
- 4 Tryk på **Udskriv**.
- 5 Vælg printeren.
- 6 Vælg og skift de ønskede printerindstillinger.
- 7 Tryk på **Udskriv**.

### ● Udskrivning med OS X v10.8 eller nyere

**BEMÆRK:** Du skal tilføje printeren til din Macs printerliste, før du kan udskrive.

- 1. Vælg **Systemindstillinger** i Apple-menuen.
- 2. Klik på **Udskriv & scan** eller **Printere & scannere**.
- 3. Klik på ikonet + under ruden Printere til venstre.
- 4. Klik på **Tilføj printer eller scanner**. Skærmbilledet **Tilføj** vises.
- 5. Vælg din printer, og vælg derefter **AirPrint** i pop op-menuen **Brug**.
- 6. Klik på **Tilføj**.
- 1 Kontroller, at printeren er tændt og forbundet via ad hoc-tilstand, wireless direct eller Wi-Fi-netværks- eller USB-forbindelse.
- 2 Åbn den side, du vil udskrive.
- 3 Klik på menuen **Fil**, og vælg derefter **Udskriv**.
- 4 Kontrollér, at din printer er valgt.
- 5 Vælg indstillinger, f.eks. antallet af sider der skal udskrives (indstillingerne afhænger af printeren).
- 6 Klik på **Udskriv**.

#### **Produktsupport:**

#### [support.brother.com](http://support.brother.com/)